#### <span id="page-0-0"></span>Guía del Entorno de Desarrollo de Java. Eclipse

Dpto. Lenguajes y Ciencias de la Computación. E.T.S.I. Informática. Universidad de Málaga

Programación Orientada a Objetos

### Instalación del Entorno de Desarrollo Java Eclipse

Descargue e instale el kit de desarrollo **Java SE JDK** de **Oracle**, desde la página web:

https://www.oracle.com/java/technologies/javase-downloads.html

Descargue e instale el entorno de desarrollo **Eclipse IDE for Java Developers**, desde la página web:

https://www.eclipse.org/downloads/packages/

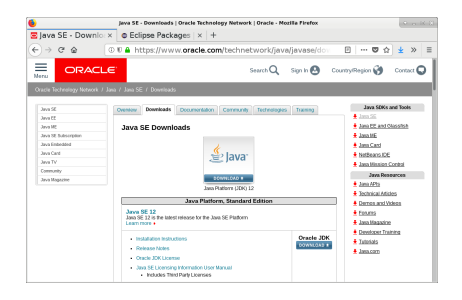

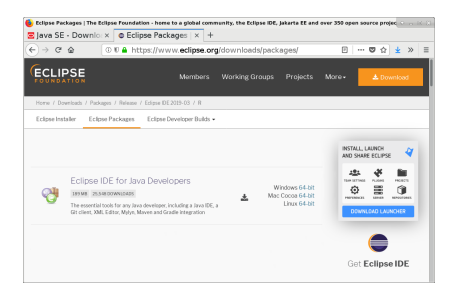

- **· Cuando comienza Eclipse, solicitará que se seleccione un espacio de trabajo. El alumno deberá utilizar su propio nombre** dentro de la carpeta **Documentos** para el espacio de trabajo de eclipse.
	- Es importante que el alumno **utilice su propio** espacio de trabajo, ya que a veces, el espacio de trabajo existente puede tener una **configuración inadecuada**.

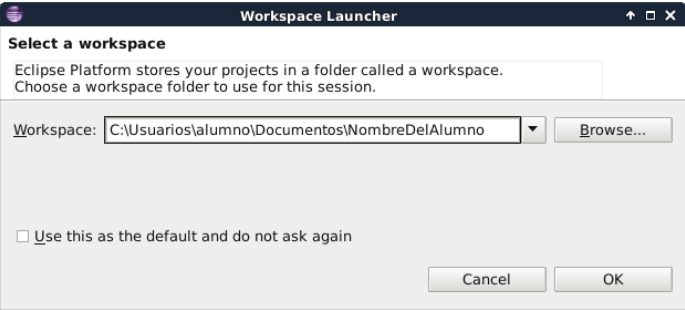

#### Cambiar a otro Espacio de Trabajo.

- Es importante que el alumno **utilice su propio** espacio de trabajo, ya que a veces, el espacio de trabajo existente puede tener una **configuración inadecuada**.
	- Para seleccionar un espacio de trabajo. El alumno deberá utilizar **su propio nombre** dentro de la carpeta **Documentos** para el espacio de trabajo de eclipse.
- Una vez que hemos entrado en Eclipse con un determinado espacio de trabajo, a veces deseamos **cambiar a otro espacio de trabajo** distinto, para ello podemos utilizar la siguiente opción:

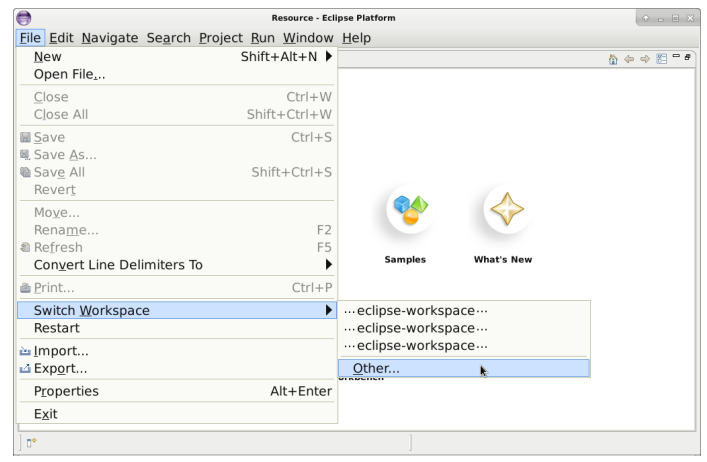

# Creación de un Nuevo Proyecto en Eclipse (I)

Crearemos un proyecto Java nuevo seleccionando la opción File -> New -> Java Project si existe, o en otro caso, la opción File -> New -> Project

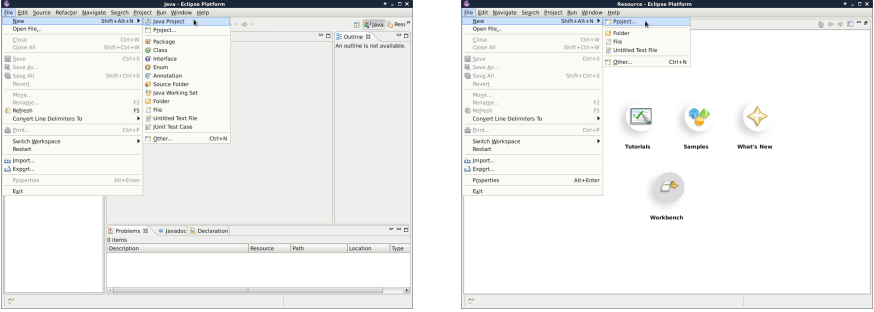

#### Creación de un Nuevo Proyecto en Eclipse (II)

En caso de ser necesario, seleccionamos Java Project como tipo de proyecto y pulsamos Next.

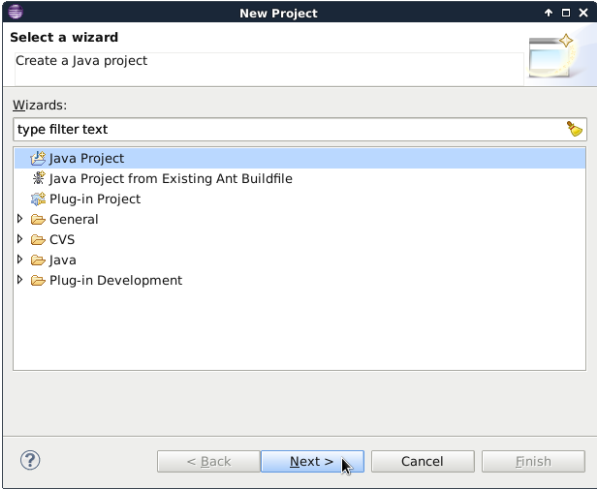

# Creación de un Nuevo Proyecto en Eclipse (III)

Especificamos el nombre del proyecto, según las especificaciones del problema, marcamos (si es necesario) **Use an execution environment JRE: JavaSE-<versión>**, y pulsamos Finish para crear el proyecto especificado.

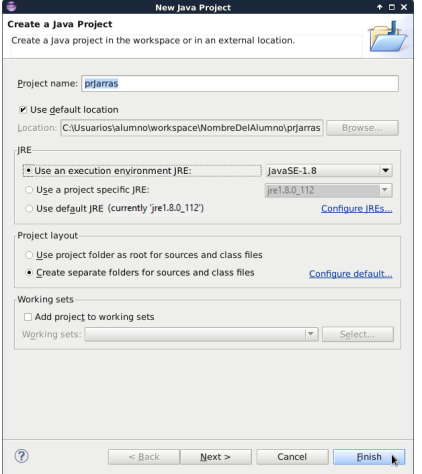

En caso de que nos pregunte sobre la creación de un módulo (module-info.java), indicaremos que no se cree el módulo, pulsando sobre el botón **Don't Create**.

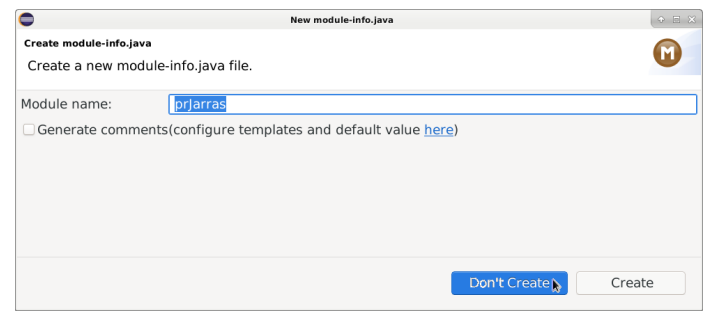

# Creación de un Nuevo Proyecto en Eclipse (V)

En caso de que nos pregunte sobre la perspectiva, seleccionaremos la perspectiva de Java y seleccionaremos que recuerde la decisión.

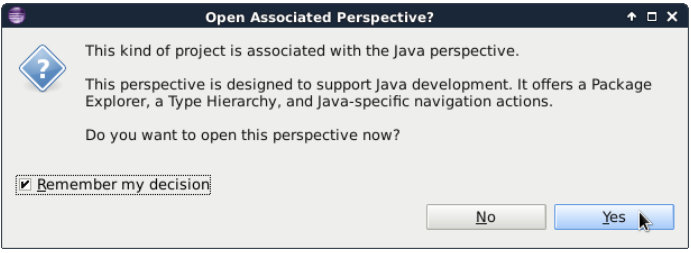

### Creación de un Nuevo Paquete en Eclipse (I)

Añadiremos nuevos paquetes al proyecto seleccionando el proyecto, pulsando con el botón derecho, y seleccionando New -> Package.

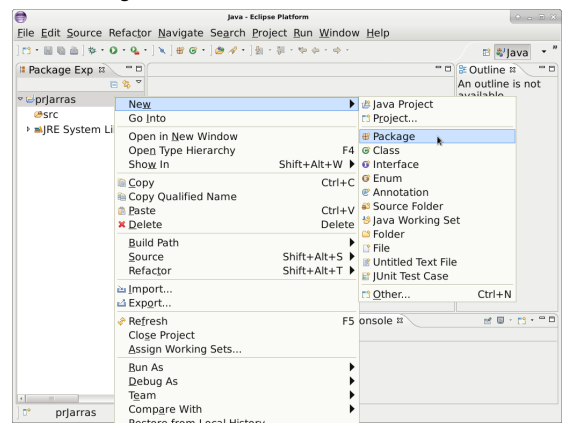

# Creación de un Nuevo Paquete en Eclipse (II)

Al crear un nuevo paquete dentro de un proyecto, hay que especificar el **nombre del paquete**, y pulsar Finish.

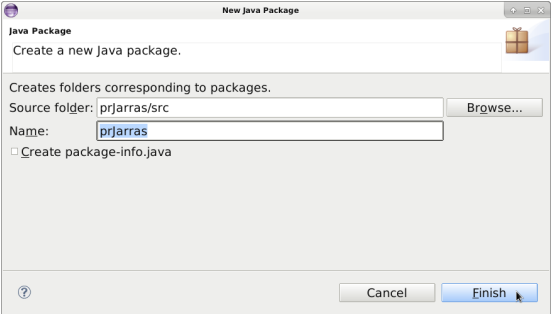

### Creación de una Nueva Clase en Eclipse (I)

Añadiremos nuevas clases al proyecto seleccionando el proyecto, pulsando con el botón derecho, y seleccionando New -> Class.

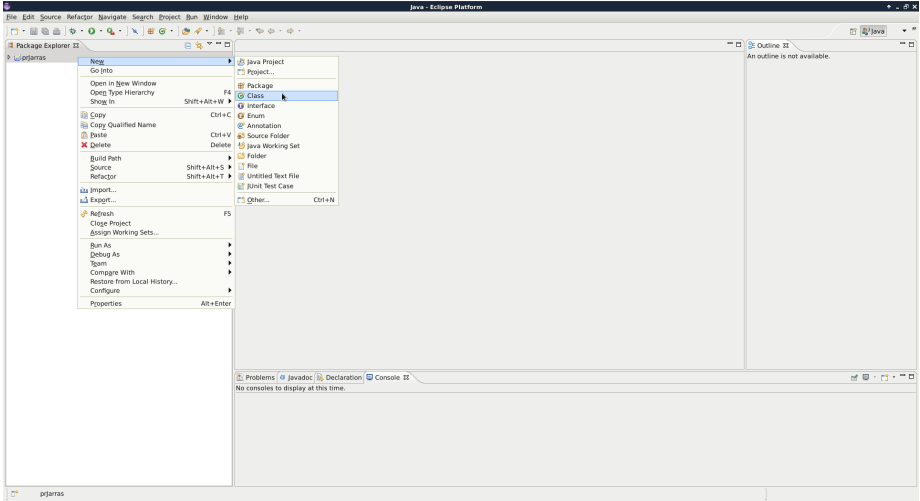

#### Creación de una Nueva Clase en Eclipse (II)

Al crear una nueva clase, hay que especificar el **nombre del paquete** al que pertenece la nueva clase (se debe dejar en blanco para el paquete anónimo) y el **nombre de la clase**, y pulsar Finish.

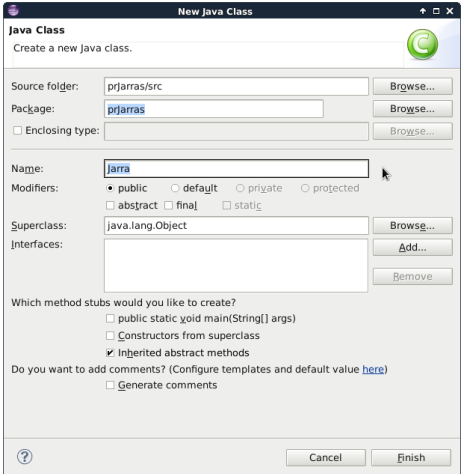

# Creación de una Nueva Clase en Eclipse (III)

Añadiremos clases directamente a un paquete del proyecto seleccionando la carpeta del paquete dentro del proyecto, pulsando con el botón derecho, y seleccionando New -> Class.

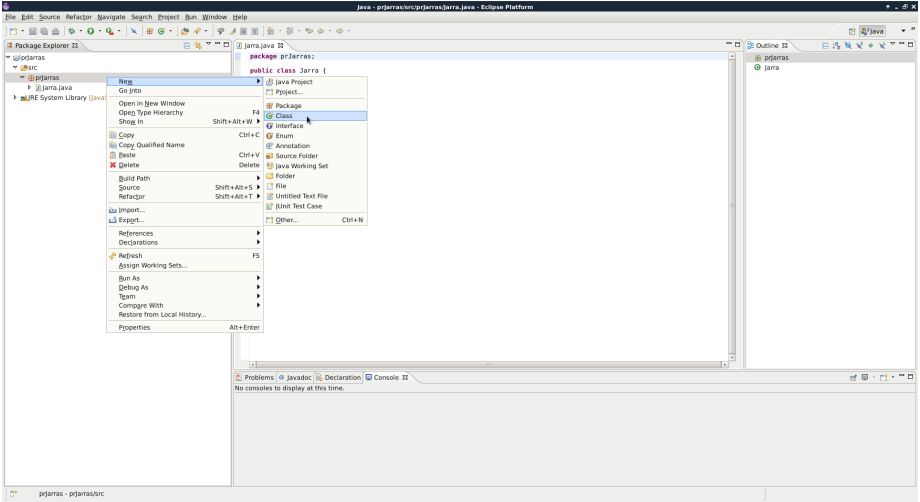

#### Creación de una Nueva Clase en Eclipse (IV)

Al crear una nueva clase dentro de un paquete específico, el nombre del paquete al que pertenece se especifica automaticamente, por lo que solo debemos especificar el **nombre de la clase**, y pulsar Finish.

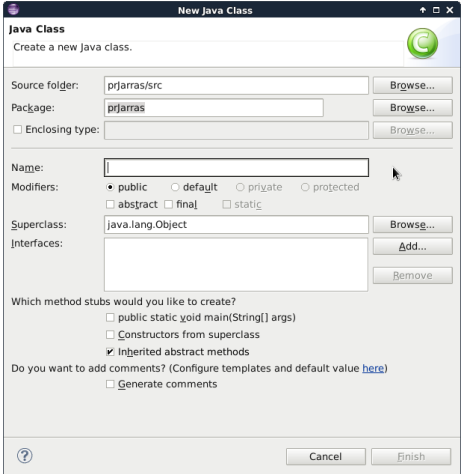

# Creación de una Nueva Clase en Eclipse (V)

Al crear una nueva clase distinguida para **main**, usualmente la crearemos en el **paquete anónimo**, por lo que el nombre del paquete se debe dejar en **blanco**, especificar el **nombre de la clase**, marcar que genere el método main() y pulsar Finish.

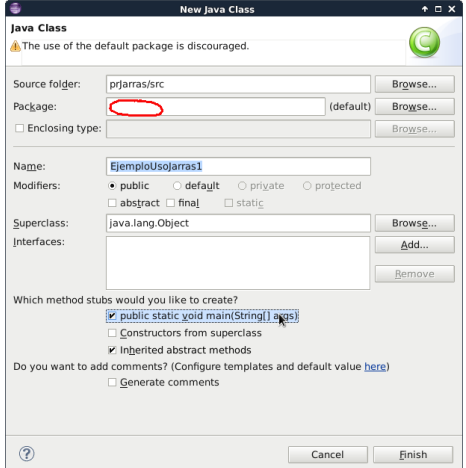

# Guardando los Cambios de los Ficheros

- Se puede pulsar sobre el icono de Save (Ctrl+S) o Save All (Ctrl+Shift+S) para guardar los cambios a los ficheros (el asterisco \* en la pestaña indica que la versión actual no está guardada en el fichero).
	- Se debe tener en cuenta que tanto el sistema como el entorno de desarrollo podrían **fallar**, y se podría **perder** todo el trabajo realizado, por lo que es importante **guardar frecuentemente** el código fuente.

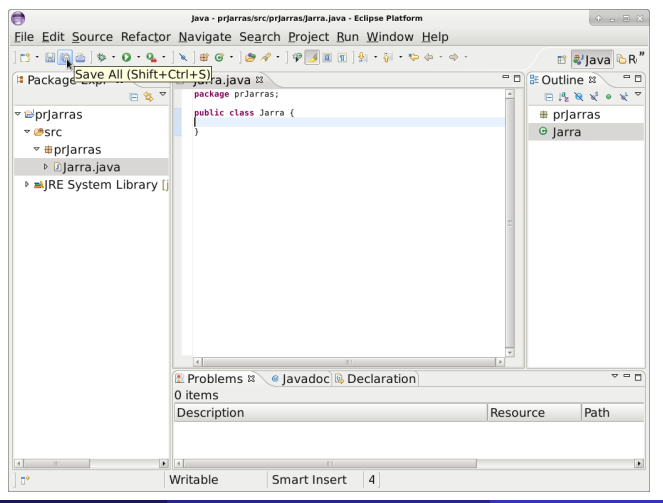

# Ejecución de Aplicaciones Java en Eclipse (I)

Para ejecutar una determinada clase distinguida (**main**), seleccionaremos la clase, pulsando con el botón derecho, y seleccionaremos Run As -> Java Application.

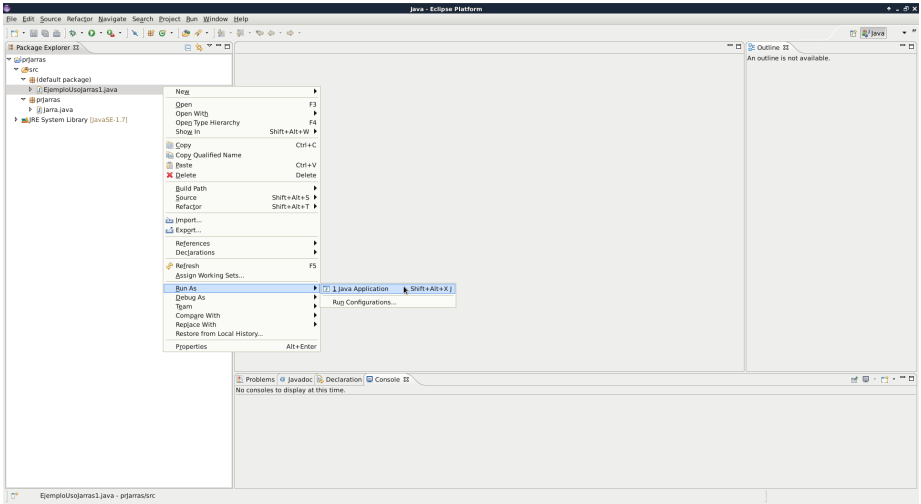

# Ejecución de Aplicaciones Java en Eclipse (II)

La salida de la ejecución de nuestra aplicación se muestra en la **consola** (ventana inferior).

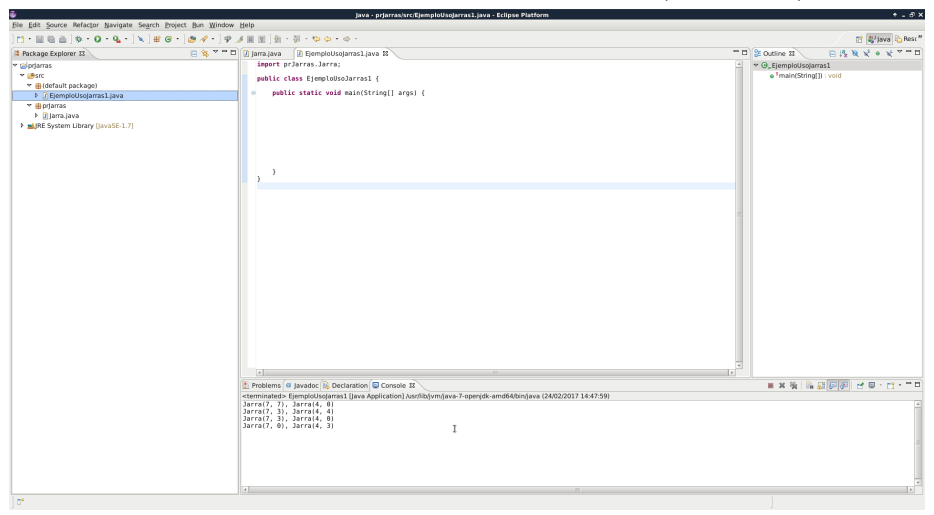

# Ejecución de Aplicaciones Java en Eclipse (III)

En caso de querer pasar argumentos a la ejecución de nuestra aplicación, seleccionaremos la clase, pulsando con el botón derecho, y seleccionaremos Run As -> Run Configurations.

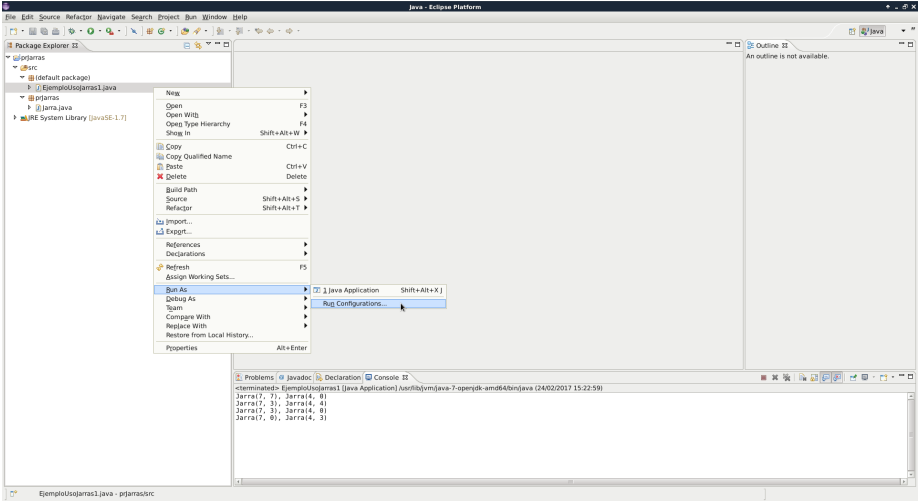

#### Ejecución de Aplicaciones Java en Eclipse (IV)

En caso de querer pasar argumentos a la ejecución de nuestra aplicación, seleccionaremos la pestaña Arguments, especificaremos los argumentos, y pulsaremos Run.

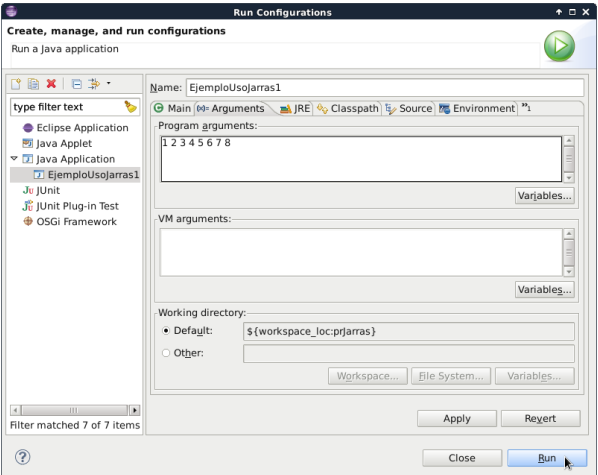

# Ejecución de Aplicaciones Java en Eclipse (V)

En caso de querer **abortar** la ejecución de nuestra aplicación, pulsaremos sobre el icono Terminate de la ventana de **consola**.

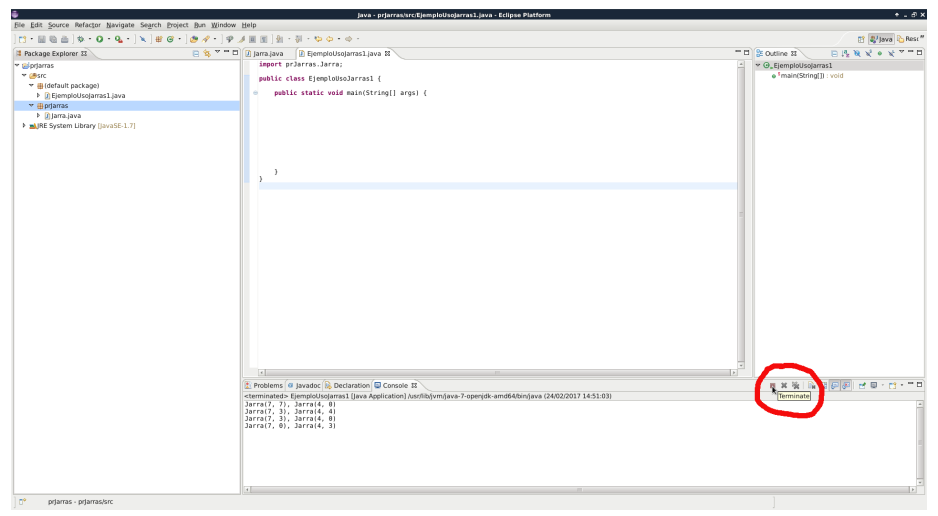

# Ejecución de Aplicaciones Java en Eclipse (VI)

En caso de tener múltiples instancias de las ventanas de consola, podemos eliminarlas pulsando sobre el icono Remove All Terminated Launches de la ventana de **consola**.

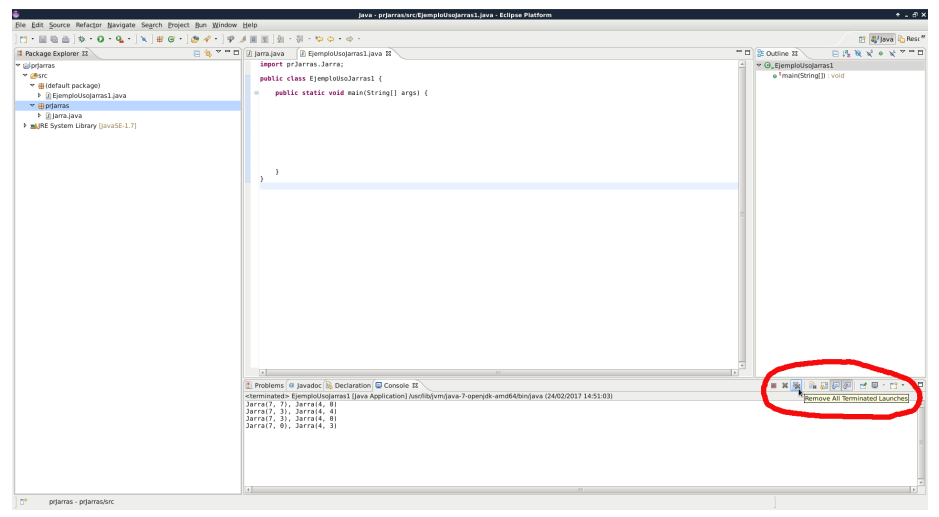

#### Restaurar la Perspectiva por Defecto

A veces cambiamos o eliminamos algunas ventanas de la perpectiva que posteriormente deseamos restaurar. La siguiente opción permite restaurar el estado de la **perspectiva por defecto**.

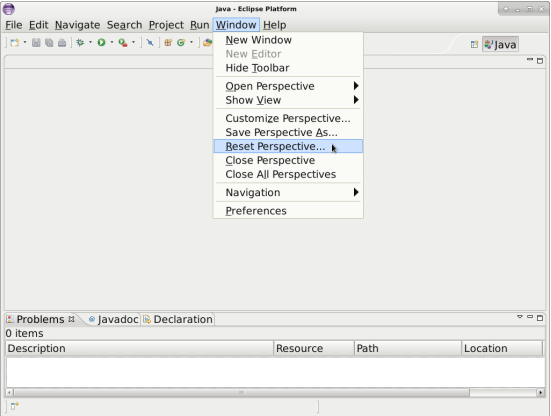

Usualmente, solemos situar los ficheros de datos e imágenes en la carpeta raíz del proyecto. En caso de que el fichero ya exista, simplemente lo copiaremos a dicha carpeta raíz del proyecto. En caso de que queramos crear con el editor el fichero con los datos adecuados, podemos utilizar la siguiente opción:

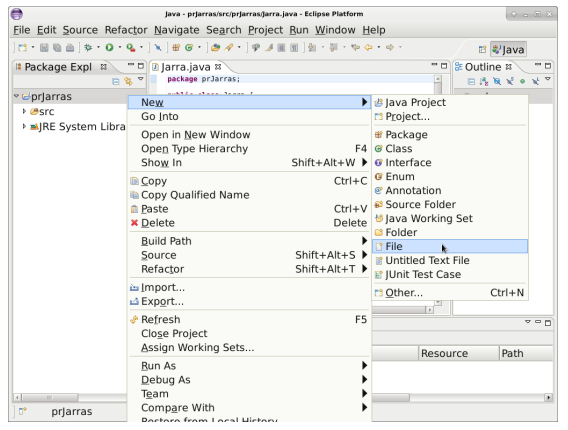

# Organizar Automáticamente los Paquetes Importados

La siguiente opción permite organizar automáticamente los paquetes importados. La siguiente combinación de teclas (**Ctrl + Mayús + O**) permite realizar la misma función.

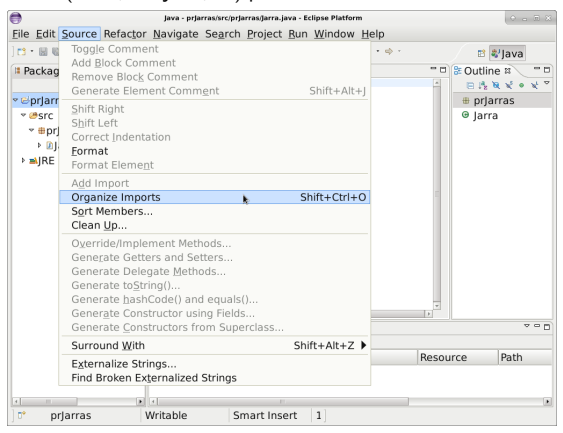

#### Modificar el Nombre de Proyectos, Paquetes y Clases

Para modificar el nombre del proyecto, o del paquete o de una determinada clase, se debe marcar la entidad (proyecto, paquete o clase) que se quiera renombrar, y seleccionar la siguiente opción.

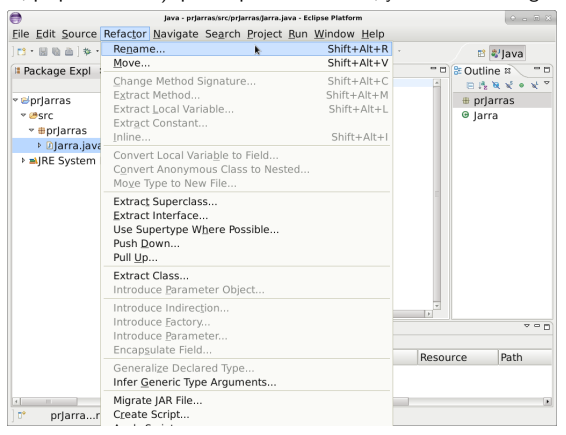

# Mover Clases y Ficheros a otros Paquetes y Carpetas

Para mover una determinada clase a otro paquete, o para mover un determinado fichero de recursos a otra carpeta, se debe marcar la entidad (clase o fichero) que se quiera mover, y seleccionar la siguiente opción.

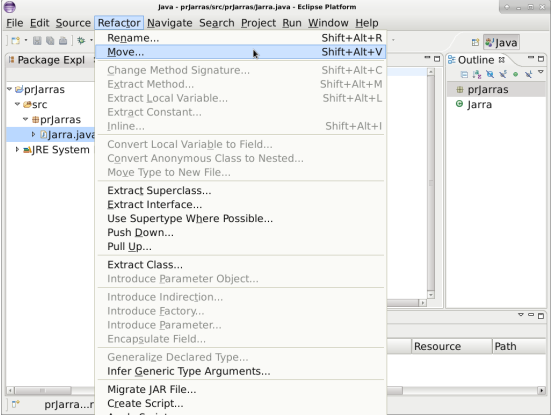

# Utilización de Clases de Otros Proyectos en Eclipse (I)

En caso de querer utilizar las **clases de otro proyecto** en el proyecto actual, debemos seleccionar el provecto actual, pulsando con el botón derecho, seleccionamos Build Path y seleccionamos Configure Build Path.

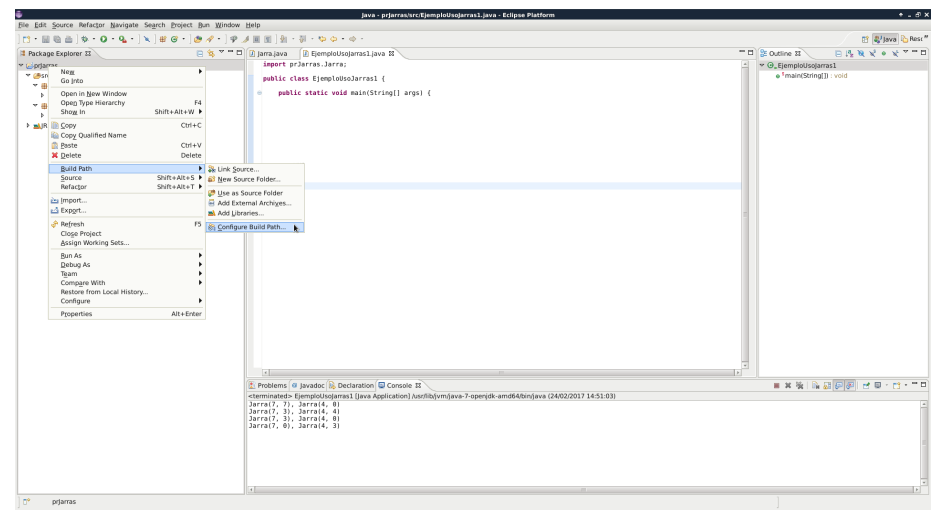

# Utilización de Clases de Otros Proyectos en Eclipse (II)

Seleccionamos la pestaña Projects y pulsamos sobre el botón Add.

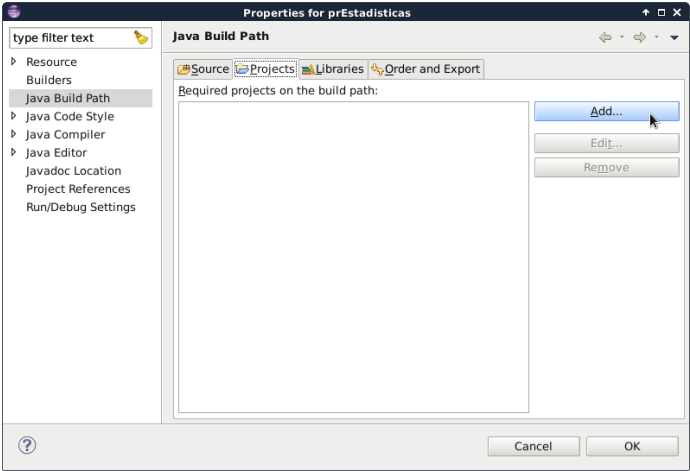

# Utilización de Clases de Otros Proyectos en Eclipse (III)

Seleccionamos y **marcamos** aquellos proyectos donde residen las clases que queremos utilizar en nuestro nuevo proyecto.

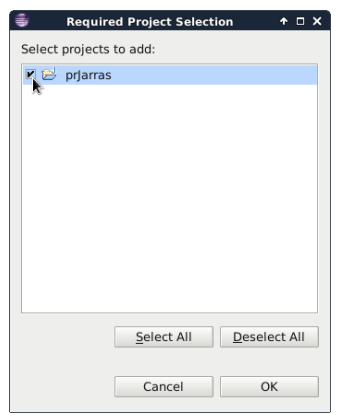

# Utilización de Clases de Otros Proyectos en Eclipse (IV)

Finalmente, pulsamos sobre OK cuando hayamos añadido todos los proyectos que queramos utilizar.

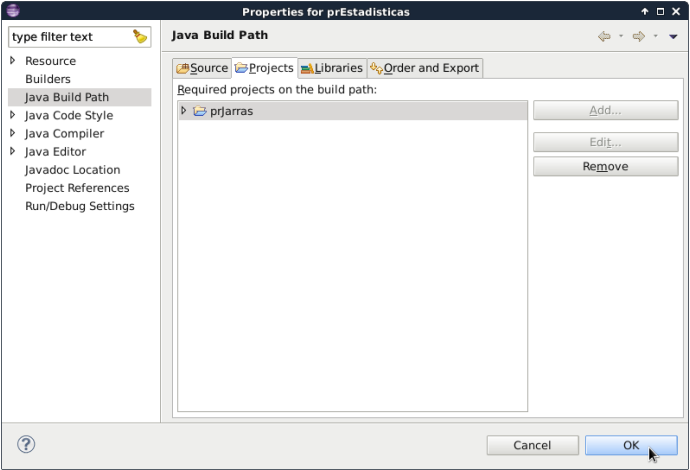

En caso de querer **exportar** un determinado proyecto, debemos seleccionar el proyecto actual, pulsando con el botón derecho, seleccionamos Export.

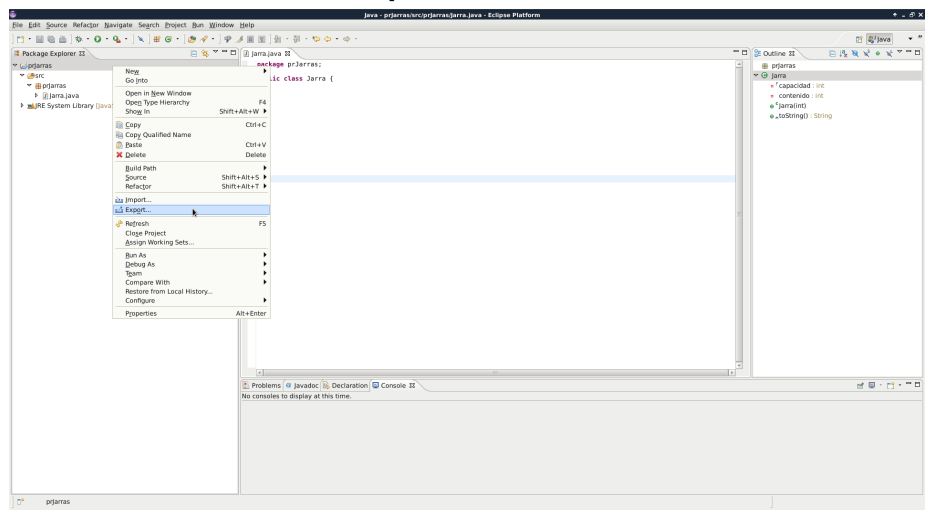

En caso de querer **exportar** un determinado proyecto, seleccionamos Archive File para indicar que queremos exportar a un archivo ZIP, y pulsamos Next.

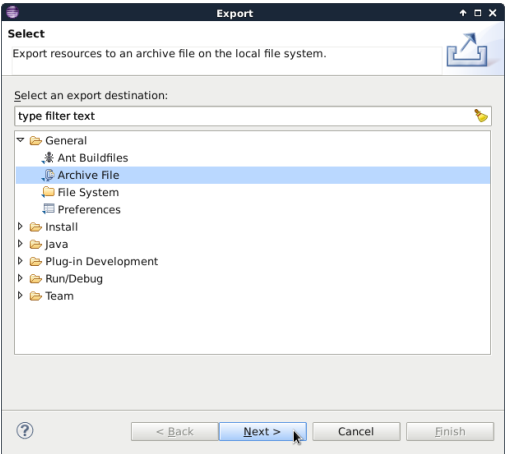

En caso de querer **exportar** un determinado proyecto, seleccionamos (Browse) la ruta y el nombre del archivo ZIP donde será exportado el proyecto, marcamos la opción Save in zip format, y pulsamos Finish.

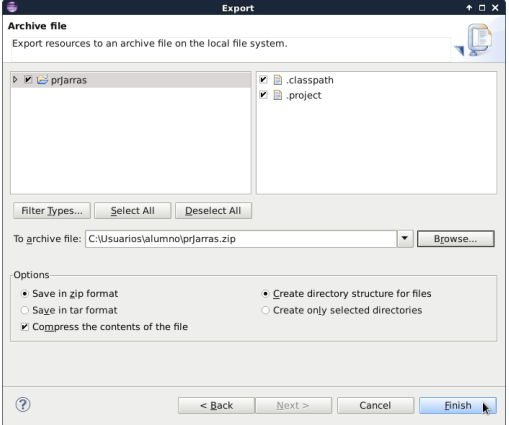

# Importar Proyectos en Eclipse (I)

En caso de querer **importar** un proyecto exportado según el método especificado anteriormente, debemos seleccionar el menú File, y seleccionamos Import.

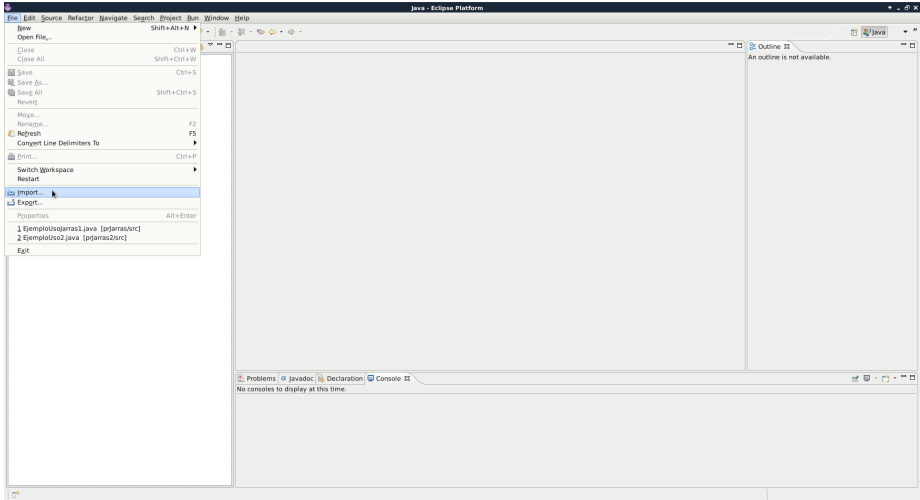

En caso de querer **importar** un proyecto, seleccionamos Existing Project into Workspace para indicar que queremos importar desde un proyecto Eclipse, y pulsamos Next.

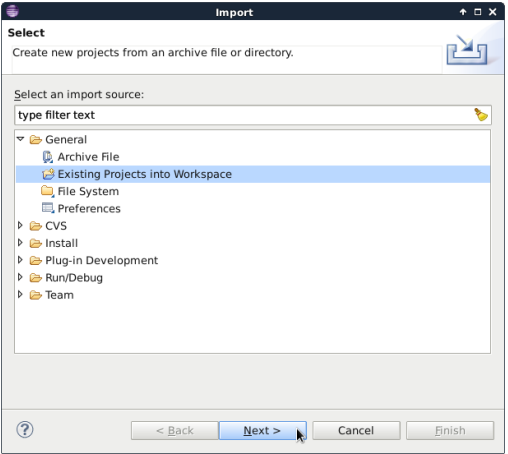

En caso de querer **importar** un proyecto, marcamos Select archive file para indicar que queremos importar desde un proyecto Eclipse exportado a un archivo ZIP, seleccionamos (Browse) el archivo ZIP desde donde importar el proyecto, y pulsamos Finish

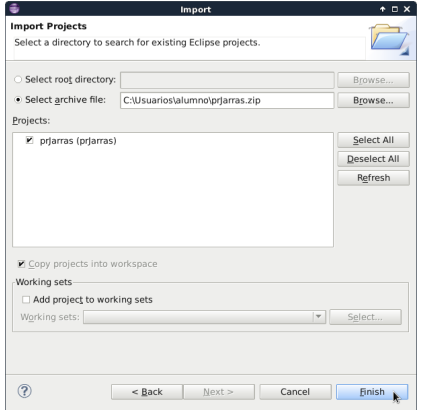

#### <span id="page-38-0"></span>Miscelánea

- **O** Combinaciones de teclas útiles:
	- **Ctrl + Mayús + O**: organizar las importaciones de paquetes.
	- **Ctrl + Mayús + F**: formatea el código.
	- **Ctrl + Espacio**: asistente de contexto.
	- **Ctrl + I**: corregir la indentación.
	- **Ctrl + 1**: corrección rápida.
	- **Ctrl** + /: comentar una zona.
- Configurar el auto-completado (**esta opción puede afectar al rendimiento**):

Windows -> Preferences -> Java -> Editor -> Content Assist

- Pulsar el botón "Restore Defaults"
- Rellenar el campo "Auto activation triggers for Java" con:
	- ABCDEFGHIJKLMNOPQRSTUVWXYZ.abcdefghijklmnopqrstuvwxyz
	- Nótese el punto después de la Z para que también lo tenga en cuenta.
- En la ventana Advanced, deben estar marcados (en ambas sub-ventanas):
	- Java Proposals (Task-Focused)
	- SWT Template Proposals
	- **Template Proposals**
- Pulsar el botón "Apply and Close"